# Additional Elements HR FRONT END TRAINING HOW-TO GUIDE

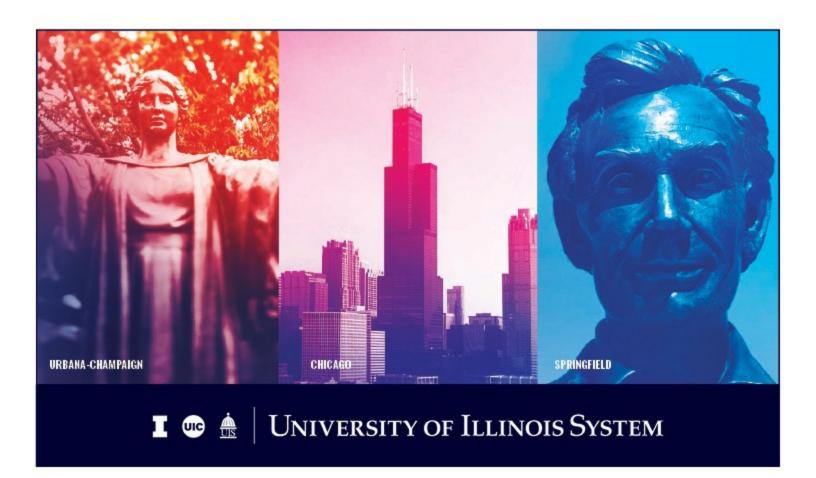

#### **Acknowledgements**

Portions of this manual are based on Ellucian Banner System, Release 9.3.0.1.

#### Copyright

Copyright © 2020 University of Illinois System – Office of Business Services. All rights reserved. No part of this publication may be reproduced or used in any form or by any means—graphic, electronic or mechanical, including photocopying, recording, taping or in information storage and retrieval systems—without written permission of University of Illinois System.

#### **Trademarks**

Banner® is a trademark of Ellucian Company L.P. or its affiliates and is registered in the U.S and other countries.

#### **Course Information**

Course ID: Additional Elements
Revision Date: October 10, 2020

Version: 1.0

# APPROPRIATE USE AND SECURITY OF CONFIDENTIAL AND SENSITIVE INFORMATION

Similar to Banner, HRFE allows you to access confidential and sensitive information. Guidelines have been created to help you manage your responsibility.

#### You are responsible for any activity that occurs using your logon

- Do not share your passwords or store them in an unsecured manner.
- Do not leave your workstation unattended while logged on to administrative information systems.

#### You have access to very sensitive personal information

- Do not share confidential and sensitive information with anyone, including colleagues, unless there is a business reason.
- Retrieve printed reports guickly, and do not leave the reports lying around in plain view.
- Secure reports containing confidential and sensitive information (e.g., FERPA, EEO, or HIPAA protected data).
- Shred the documents in a timely manner when disposing of reports containing confidential or sensitive information.

#### Any violation could subject you to disciplinary action.

# **HR Front End Additional Elements Quick View**

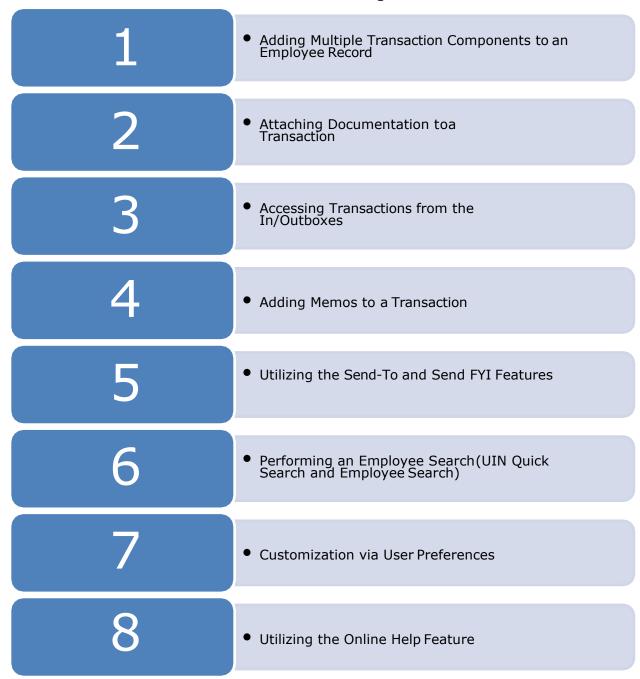

# TABLE OF CONTENTS

| Introduction                                                  | 5  |
|---------------------------------------------------------------|----|
| Assumptions                                                   | 5  |
| Conventions Used in this Guide                                | 5  |
| Adding Multiple Transaction Components to an Employee Record. | 6  |
| Attaching Documentation to a Transaction                      | 9  |
| Attaching Documentation                                       | 9  |
| Editing the Viewable Orgs                                     | 12 |
| Accessing Transactions from the In/Outboxes                   | 13 |
| My Inbox                                                      | 14 |
| Group Inboxes                                                 | 15 |
| Filter and Preset Chooser                                     | 16 |
| My Outbox                                                     | 19 |
| Group Outboxes                                                | 20 |
| Adding Memos to a Transaction                                 | 20 |
| Using the Send-To and Send FYI Features                       | 22 |
| Send-To Group Inbox                                           | 22 |
| Send-To Person                                                | 23 |
| Send FYI - Group Inbox                                        | 25 |
| Send FYI - Person                                             | 25 |
| Performing an Employee Search                                 | 27 |
| Employee Search Feature                                       | 28 |
| User Preferences                                              | 30 |
| User Preferences – Employee Search                            | 32 |
| User Preferences – Employee Search Columns                    | 33 |
| User Preferences – In/Outbox                                  | 34 |
| User Preferences – In/Outbox Columns                          | 35 |
| Using the Online Help Feature                                 | 36 |
| Online Help - Navigation Pane                                 | 38 |
| Online Help – Toolbar                                         | 44 |
| Online Help – Content Pane                                    | 45 |
| Appendix – Doc Attach: Acceptable Doc Types                   | 46 |

#### **Introduction**

#### **Assumptions**

#### Conventions Used in this Guide

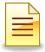

Indicates a **Note** or additional information that might be helpful to you.

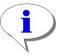

Indicates a **Hint** such as a tip, shortcut, or additional way to do something.

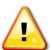

Indicates a **Warning** of an action that you should not perform or that might cause problems in the application.

# Adding Multiple Transaction Components to an Employee Record

There might be times when users will perform multiple transaction types on an employee at the same time. This can be done by adding additional components to a transaction. The example being shows what would happen when a user needs to perform an Employee Job Record Change after an Employee Data Change has been initiated and saved.

Upon initiating and saving the first transaction type, the Proposed Changes accordion will populate the Employee Record View. This tells users about the transaction type(s) that are being applied to the employee's record. If an additional component is to be added (in this case, an Employee Job Record Change), type has after the first transaction been saved:

1. Under the Proposed Changes accordion, click the **Add Change** button.

Proposed Changes Accordion

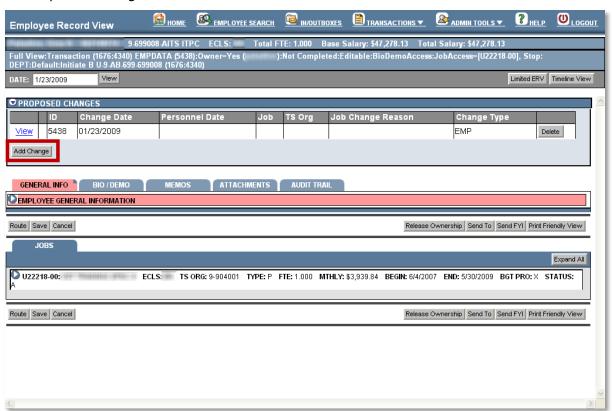

Figure 1: Proposed Changes Accordion

Once the screen refreshes along with the Transactions menu,

- 2. Enter the View Date and
- **3.** Select another transaction type (the example chosen in the image is the Employee Job Record Change transaction).

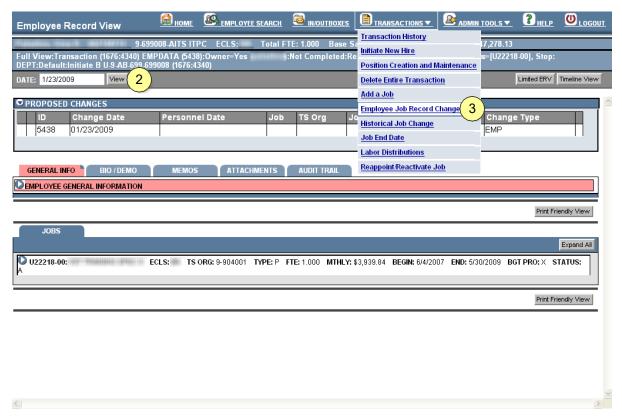

Figure 2: Selecting Additional Transaction Component

The screen will refresh and the appropriate fields for the selected transaction will be editable.

- **4.** Expand the appropriate accordion and enter the information needed for the transaction that was selected
- 5. Click the Save button when finished

The screen will refresh once again. Both components will be under the **Proposed Changes** accordion. At this point, the user may do any of the following:

- a. View the changes made by clicking the **View** link under the Proposed Changes accordion
- **b.** Add another component by clicking the **Add Change** button
- c. Delete a component by clicking the respective **Delete** button

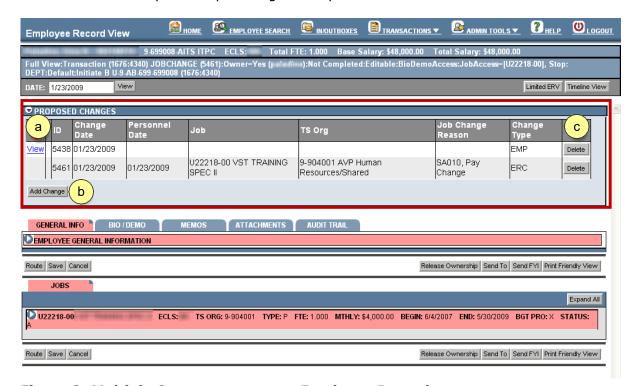

Figure 3: Multiple Components on an Employee Record

Once all necessary information has been added to the transaction, users will be able to:

- Route the transaction
- Send an **FYI** (a read-only copy of the transaction)
- Perform a Send-To (sending the transaction to a user/group inbox that exists outside of the pre- determined routing path)
- Cancel the transaction (closing the transaction with all changes made prior to the last save
  of the transaction)

#### Attaching Documentation to a Transaction

The HR Front End allows users to attach supporting documentation, such as offer and acceptance letters, to transactions. These documents will only be viewable by the HR Front End users that have permissions to that transaction. In addition, the person who attaches the documents may deem the documents viewable only by certain orgs by setting the viewable orgs flag. When this is done, the document is only viewable to users with the same or higher permissions as the original user. Attached documentation is stored in Banner Xtender Service (BXS) and once the transaction has been applied, the document will also be viewable by Central Human Resources through the Document Management System (DMS) in BXS through normal BXS security permissions.

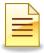

**NOTE**: For a list of acceptable document types, see the Appendix.

#### **Attaching Documentation**

- After entering all transaction data, from the Employee Record View screen, click the Attachments tab.
- 2. Click the Add Attachment button.

The Attach Documents screen appears.

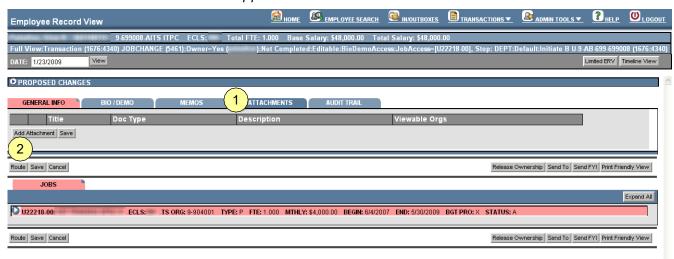

Figure 4: Attachments Tab

#### In the Attach Document screen:

- 1. Select the **Browse** button to locate the document to be attached
- 2. In the File Upload window, click on the Document to be uploaded
- 3. In the File Upload window, click the **Open** button
- 4. Click the **Add** button to add the button to the **Attachments to be Uploaded** section.

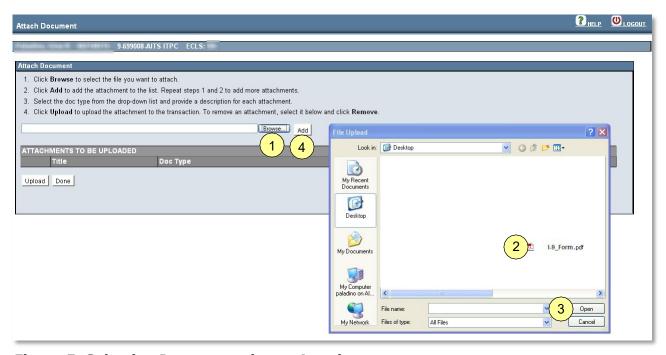

Figure 5: Selecting Documentation to Attach

- **5.** Once the screen refreshes:
  - a. Select the correct **Document Type** from the list provided
  - b. Enter a **Description** in the text field
  - c. Click the **Upload** button to upload the documentation

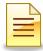

**NOTE**: Clicking the **Remove** button will remove the document from the Attachments to be Uploaded section. **Repeat** Steps 1-3 to attach additional documentation. Click the **Done** button when finished uploading documents.

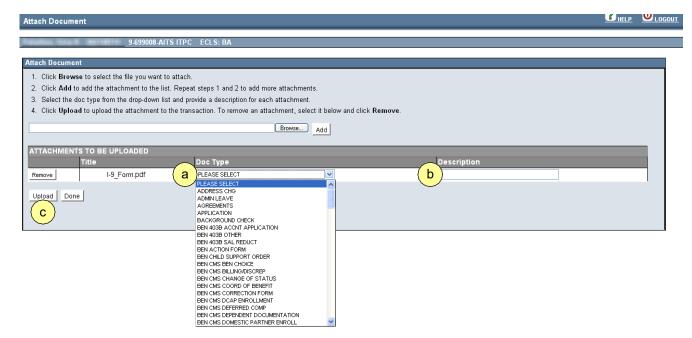

Figure 6: Uploading the Documentation

#### Editing the Viewable Orgs

By default, any HR Front End user that has permissions to view a transaction can also view the documents attached to the transaction. If a document contains sensitive information, a user can limit the viewing of a document by Org.

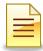

**NOTE**: Users will only be able to edit Viewable Orgs when the transactions routing path involves multiple orgs.

From the Employee Record View screen under the Attachments tab, users can:

- a. View the attachment by clicking the **View** button
- b. Delete the attachment by clicking the **Delete** button
- c. Edit the document type by selecting from the **Doc Type** list
- d. Edit the description in the **Description** text area
- e. Edit the Viewable Orgs by selecting/deselecting the associated check boxes
- f. Save the attachments by clicking the **Save** button

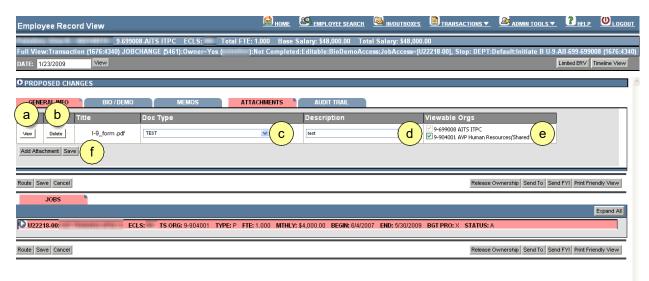

Figure 7: Editing Options

#### Accessing Transactions from the In/Outboxes

The In/Outboxes are where users will be able to locate transactions and their statuses. In order to access the In/Outboxes, users will click the **In/Outboxes** link on the **Home Page** in the HR Front End.

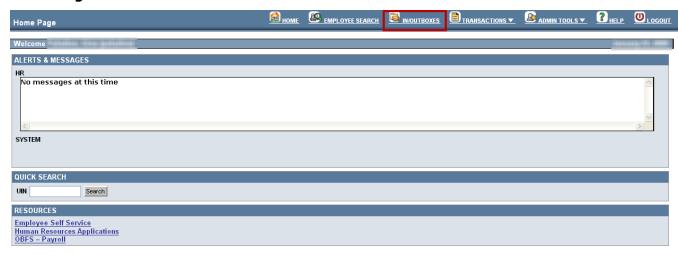

Figure 8: Accessing the In/Outboxes

Upon clicking the In/Outboxes link, the screen will refresh and the users will be presented with four different locations as to where they can access transactions:

- My Inbox
- Group
- Inboxes My
- Outbox Group Outboxes

#### My Inbox

**My Inbox** contains transactions that the user has ownership of (either by initiating the transaction himself or herself, taking ownership of it, or another user sent the transaction directly to them)

In order to access transactions in My Inbox:

- 1. Access the My Inbox, by selecting the My Inbox radio button
- **2.** Select the transaction by clicking on it once (which will highlight the transaction)
- 3. Click the Select button

The screen will refresh and will take users to the Employee Record View where they can review/edit the transaction.

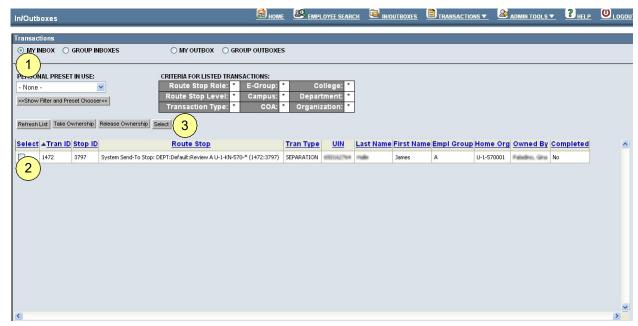

Figure 9: Accessing Transactions from My Inbox

#### **Group Inboxes**

**Group Inboxes** contain transactions that have been routed/sent to a group of individuals with similar security permissions. In order to access transactions from the **Group Inboxes**, users must take ownership of them.

In order to access and take ownership of transactions in **Group Inboxes**:

- 1. Access the Group Inboxes, by selecting the **Group Inboxes** radio button
- **2.** Select the transaction by clicking on it once (which will highlight the transaction)
- 3. Click the Take Ownership button

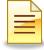

**NOTE**: From this point, users may navigate to the My Inbox to locate the transaction.

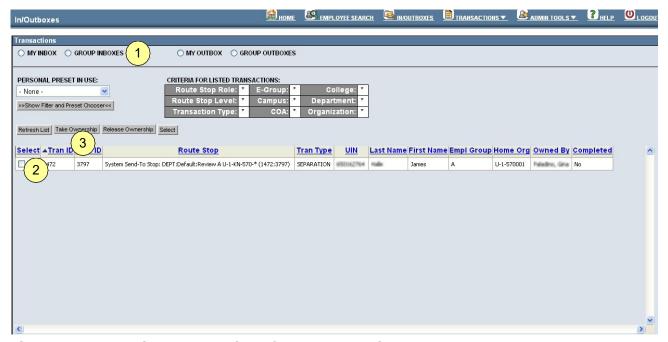

Figure 10: Accessing Transactions from Group Inboxes

#### Filter and Preset Chooser

The **Filter and Preset Chooser** in the In/Outboxes allows users to both create filters for the transactions that are displayed in the In/Outboxes and create presets that they can apply at any time that they choose.

The following fields will be displayed to let users know what is currently being displayed in their In/Outboxes:

- **Personal Preset in Use** this area allows users to see if they currently are applying a preset to the list of displayed transactions.
- **Criteria for Listed Transactions** this area allows users to see which criteria are being shown for the transactions that are listed.

#### Showing and Hiding the Filter and Preset Chooser

In order to show the Filter and Preset Chooser:

- Click the **Show** Filter and Preset Chooser button In order to hide the Filter and Preset Chooser
- Click the **Hide** Filter and Preset Chooser button (which appears when the Filter and Preset Chooser is being displayed)

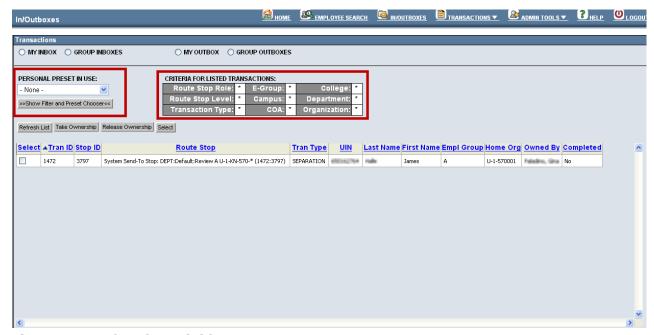

Figure 11: In/Outbox Fields

If the **Filter and Preset Chooser** button is clicked and the **Filter and Preset Chooser** is displayed, users have the option of using one or more of the following criteria to serve as a filter for the transaction list:

- Transaction
- Type Route
- Stop Role
- Route Stop
- Action Route
- Stop Level E-
- Group
- UIN
- Campus
- COA
  - **College** to select more than one, hold down the CTRL key when selecting **Department** to select more than one, hold down the CTRL key when selecting **Organization** to select more than one, hold down the CTRL key when selecting

The **Filter List** button will allow users to use the current filter settings to apply a temporary filter to the transaction list.

The **Reset Filter** button will reset the filter choices to the default settings.

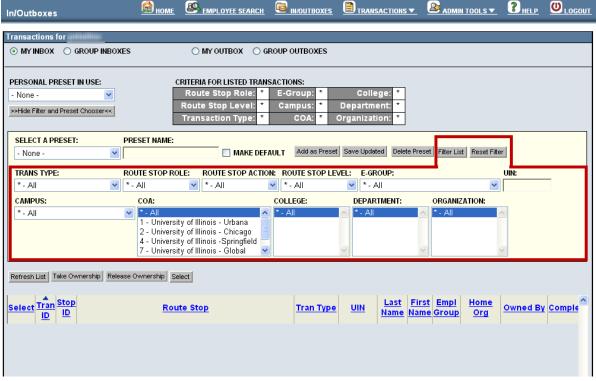

Figure 12: In/Outbox Filter

Users are also able to create and use presets for the transaction list in the In/Outboxes.

#### Fields:

- Select a Preset allows users to select from a previously created preset to apply to the transaction list
- **Preset name** allows users to create a new preset with the filter fields and enter a specific preset name that they can apply at a latertime
- Make default allows users to declare a certain preset to be the default setting for the In/Outbox transaction list

#### **Buttons:**

- Add as Preset allows users to add a filter as a preset that they can access later
- Save updated allows users to make updates to a preset that they have
- **Delete Preset** allows users to delete any presets that they wish to remove

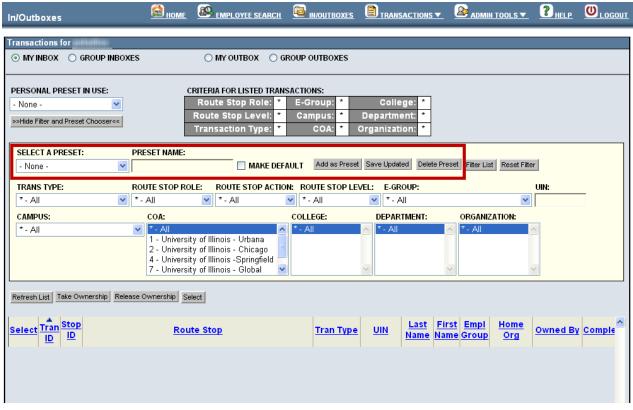

Figure 13: In/Outbox Preset Chooser

#### My Outbox

**My Outbox** allows users to view the statuses of all transactions that have moved out of their My Inbox. **My Outbox** contains:

- Transactions on which the users has previously owned and worked
- Transactions which the users has sent down the approval path with a Route
- command Transactions meeting the above criteria that are still in the system

In order to access transactions in My Outbox:

- 1. Access the My Outbox, by selecting the **My Outbox** radio button
- 2. Select the transaction by clicking on it once (which will highlight the transaction)
- 3. Click the **Select** button (which takes users to a read-only version of the transaction)

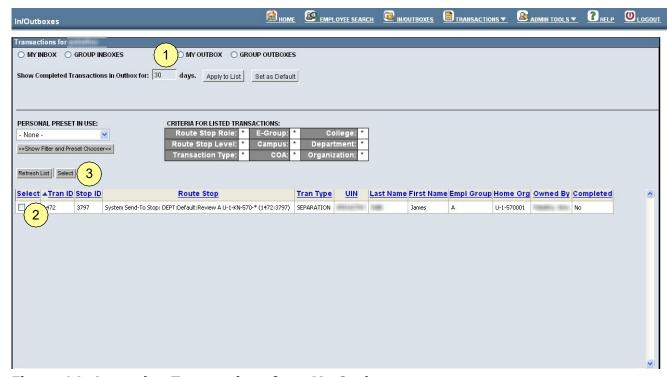

Figure 14: Accessing Transactions from My Outbox

#### **Group Outboxes**

**Group Outboxes** allow users to view the statuses of all transactions that have been processed by themselves or others with the same security permissions group. **Group Outboxes** contain:

- Transactions on which the user worked (had ownership of)
- Transactions on which the user could have could have worked (was in the Group Inbox at one time but they did not "own")

In order to access transactions in **Group Outboxes**:

- 1. Access the Group Outboxes, by selecting the **Group Outboxes** radio button
- **2.** Select the transaction by clicking on it once (which will highlight the transaction)
- 3. Click the **Select** button (which takes users to a read-only version of the transaction)

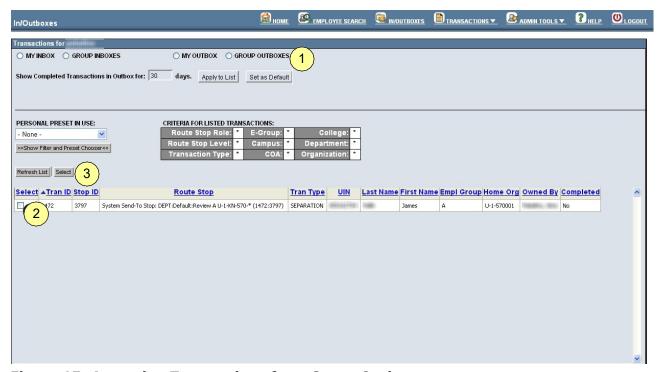

Figure 15: Accessing Transactions from Group Outboxes

#### Adding Memos to a Transaction

The HR Front End allows users to add **memos** to transactions. This feature is especially helpful to users if they desire to add additional information that will be of use to other individuals along the pre- determined routing path of transactions.

Once in the transaction, users will need to do the following in order to add a memo to a transaction:

- 1. Click the **Memos** tab.
- 2. Enter text (the memo) in the **Memo** text area.
- 3. Click the Add button.

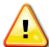

**WARNING**: Memos will not be applied/saved to Banner. They are only stored with the transaction in the HR Front End.

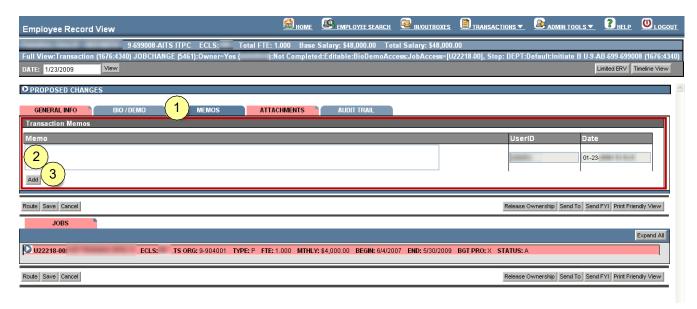

Figure 16: Adding Memos to a Transaction

Once the memo has been added, the changes will reflect as such in the Memos tab.

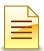

**NOTE**: The USERID and Date will automatically populate once the user clicks the Add button. This feature keeps a timestamp of when memos were added and by whom they were added.

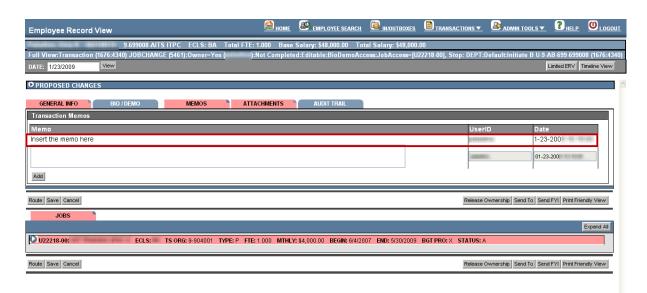

Figure 17: Memos tab reflects memos added

#### Using the Send-To and Send FYI Features

At times, there are instances when a transaction needs to be sent to an individual or group of individuals that exist outside of the pre-determined routing path. When users perform a Send-To, they can send a transaction to:

- An Individual (**Person**)
- A Group of Individuals (**Group Inbox**)

#### Send-To Group Inbox

Upon clicking the **Send-To** button in the Employee Record View, users will:

- 1. Select the **Group Inbox** radio button
- 2. Select from one or more of the lists:
  - a. COA
  - b. College
  - c. Department
  - d. Organization
  - e. Campus
- 3. Click the **Send-To** button

A message will appear at the top of the screen indicating success performing the Send-To to the Group Inbox.

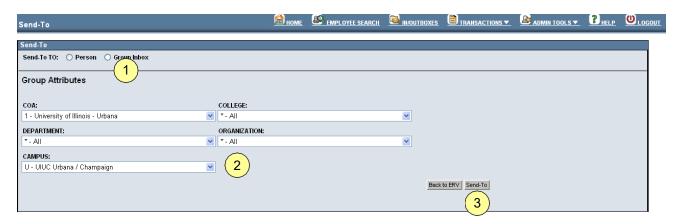

Figure 18: Performing a Send-To to a Group Inbox

#### Send-To Person

Upon clicking the **Send-To** button in the Employee Record View, users will:

- 1. Select the **Person** radio button.
- 2. Enter a UIN or USER ID and/select from one or more of the lists:
  - a. COA
  - b. College
  - c. Department
  - d. Organization
  - e. Campus
- 3. Click the **Refresh List** button.

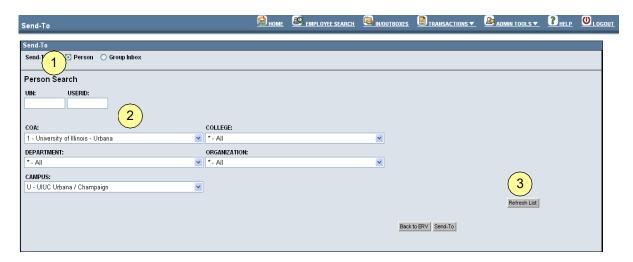

Figure 19: Performing a Send-To to an Individual

Once the screen refreshes with the list of individuals from which the user can choose:

- 4. Click the desired result (which will highlight the result).
- 5. Click the **Send-To** Button.

A message will appear at the top of the screen indicating success performing the Send-To to the individual.

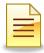

**NOTE**: Clicking the Back to ERV button will take users back to the Employee Record View.

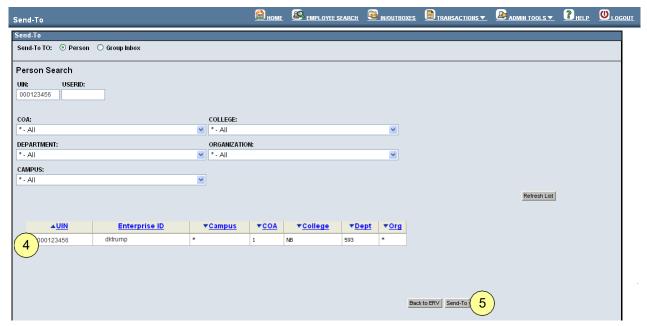

Figure 20: Send-To Results list

#### <u>Send FYI - Group Inbox</u>

Upon clicking the Send FYI button in the Employee Record View, users will:

- 1. Select the **Group Inbox** radio button
- 2. Select from one or more of the lists:
  - a. COA
  - b. College
  - c. Department
  - d. Organization
  - e. Campus
- 3. Click the Send FYI button

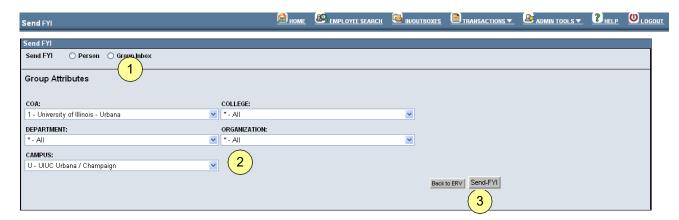

Figure 21: Send FYI - Group Inbox

#### Send FYI - Person

Upon clicking the **Send FYI** button in the Employee Record View, users will:

- 1. Select the **Person** radio button
- 2. Enter a UIN or USER ID and/select from one or more of the lists:
  - a. COA
  - b. College
  - c. Department
  - d. Organization
  - e. Campus
- 3. Click the Refresh List button

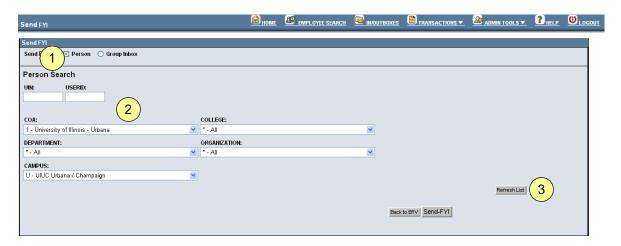

Figure 22: Send FYI - Individual

Once the screen refreshes with the list of individuals from which the user can choose:

- **4.** Click the desired result (which will highlight the result)
- 5. Click the **Send FYI** Button

A message will appear at the top of the screen indicating success performing the Send FYI to the individual.

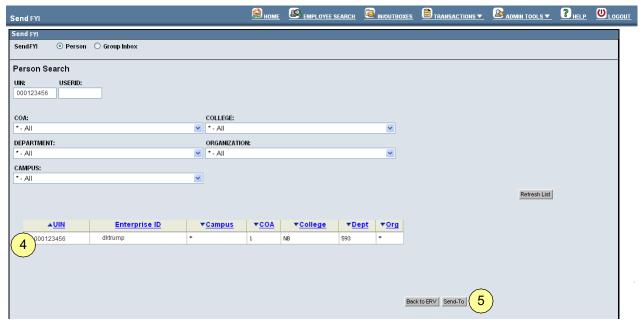

Figure 23: Send FYI - Selecting Individual

# Performing an Employee Search

There are several ways that users can locate individual employee records in the HR Front End. Users can locate an employee record by:

- 1. Entering the employee UIN in the **UIN Quick Search** feature, **OR**
- 2. Clicking the **Employee Search** link in the menu bar

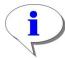

**HINT**: Entering a UIN in the UIN Quick Search will take users directly to the Employee Record View.

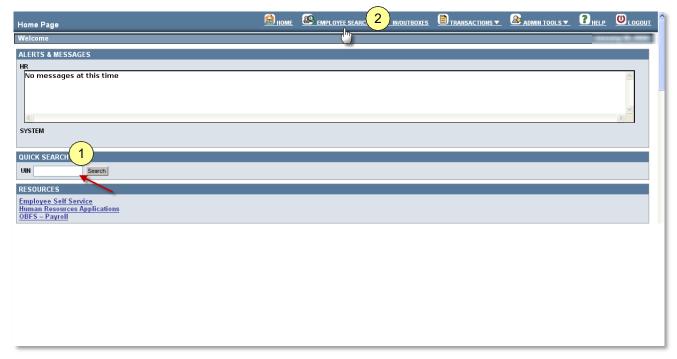

Figure 24: Searching for an Employee Record

#### Employee Search Feature

If the user clicks the Employee Search link in the menu bar, the screen will refresh and they will be taken to the Employee Search feature. This feature allows users to be broad or specific in their search. A user can search several ways for an employee:

- 1. Users can: Enter information in the text areas:
  - o UIN University Identification Number
    - o Last Name employee's last name-
    - First Name employee's first name
    - USERID employee's user id
    - SSN employee's social security number

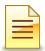

 $\ensuremath{\textbf{NOTE}}\xspace$  : If you enter only a name (First Name and Last Name) , the application will find the results.

- 2. Users can also filter the search by the lists provided:
  - **a.** COA (Chart of Accounts)
  - b. College
  - c. Department
  - d. Organizations
  - e. Campus
  - f. Employee Group

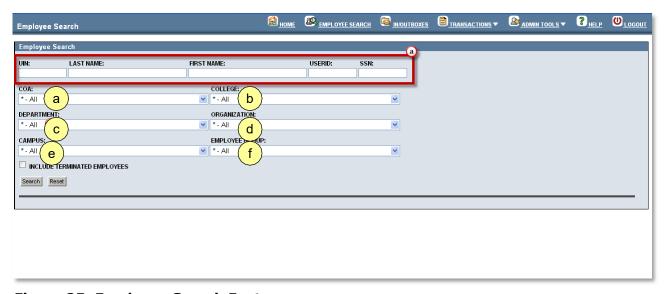

Figure 25: Employee Search Feature

3. Once the search criteria have been entered, users will click the **Search** button.

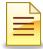

**NOTE**: Checking the **Include Terminated Employees** box will include terminated employees to populate the employee search results. Clicking the **Reset** button will reset the search criteria to the system default settings.

**4.** Once the screen refreshes with the search results, highlight the desired results and then click the **Select** button.

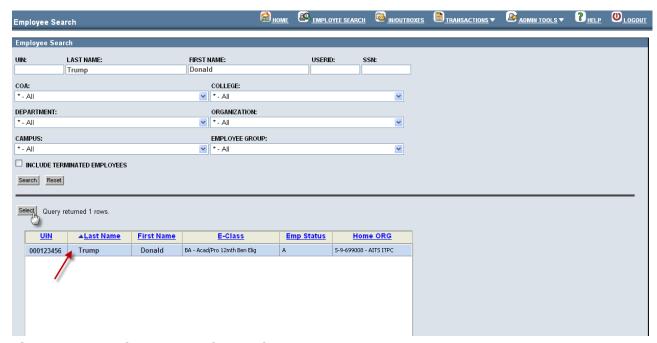

Figure 26: Employee Search Results Screen

**5**. Once the screen refreshes, users will be taken to the Employee Record View.

#### **User Preferences**

User Preferences in the HR Front End allow users to customize certain settings. There are four areas in the HR Front End that allow users to customize settings. These areas are:

- Employee Search
- Employee Search
- Columns In/Outboxes
- In/Outbox Columns

In order to access User Preferences, users will:

- 1. Hover their mouse over Admin Tools in the menu bar
- 2. Click User Preferences

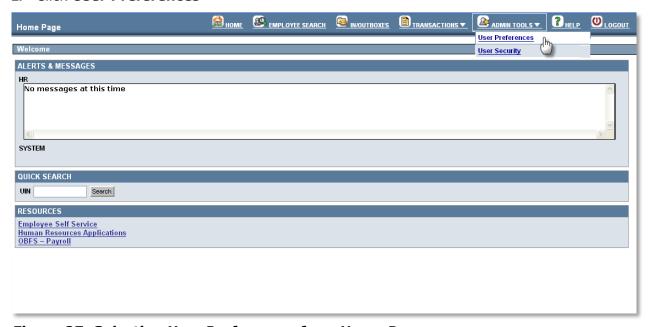

Figure 27: Selecting User Preferences from Home Page

Once the screen refreshes, users will be taken to the User Preferences screen. From this point, they can select from the list provided.

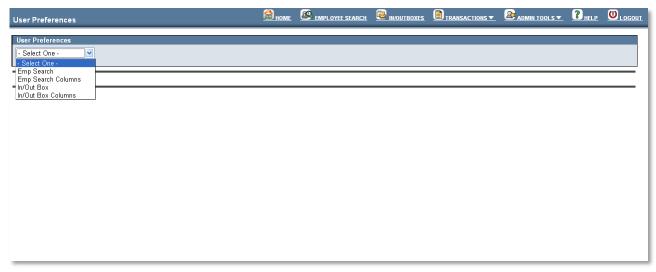

Figure 28: Selecting from the User Preferences List

#### User Preferences – Employee Search

If the Employee Search option is selected, users will have several fields that they are able to customize for their Employee Search settings:

- **COA** (Chart of Accounts) Selecting a COA will filter the college drop down to be all colleges in the selected chart.
- **College** This drop down control contains all the colleges in the selected COA above. The selected college will filter the Department drop down.
- **Department** This dropdown control contains all departments in the selected college above. The selected department will filter the Organization drop down.
- **Organization** This drop down control contains all the organizations in the selected department above.
- **Employee Group** This drop down control contains all employee groups. Select the employee group that you want to set as your default search criteria.
- Display Terminated If the check box is selected, it will always display terminated employees.
- **Max Rows** Maximum amount of rows that can be returned.
- Campus This drop down control contains all the campuses.
- **Default View** Employee Record View (ERV) or Timeline after selecting record from Employee Search.
- **Refresh Always** If box is checked, Employee Search will always refresh search results when entering screen.

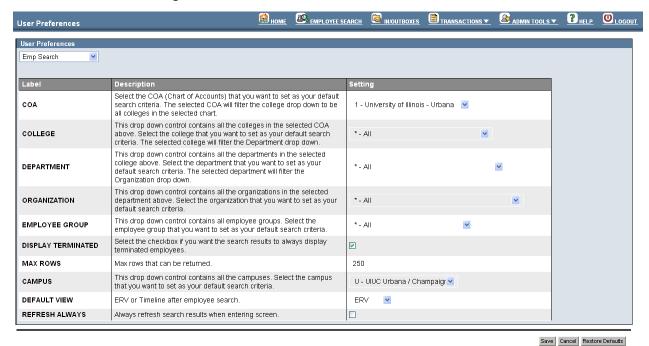

#### Figure 29: User Preferences – Employee Search

Once the presets have been selected, users can:

- Click the **Save** button which will save the settings they have selected, or
- Click the **Cancel** button which will cancel the changes that they have
- made, or Click the Restore Defaults button which will restore to the
- system default settings.

Once the changes have been made, users can view the changes by navigating to the Employee Search feature.

#### **User Preferences - Employee Search Columns**

If the Employee Search Columns option is selected, the screen will refresh and users will be able to choose which columns will be displayed in the Employee Search.

The **Available Columns** contains columns that are not currently displayed in the Employee Search. The **Selected Columns** contains columns that are currently being displayed.

In order to move items from **Available Columns** to **Selected Columns**:

- 1. Click the item(s) under **Available Columns** to be moved (to select more than one item, hold the CTRL key on the keyboard when selecting the items).
- 2. Click the arrow button to move the items
- 3. Once the items have been moved from **Available Columns** to **Selected Columns**, the up and down directional arrows can be used to order the items in Selected Columns accordingly.
- **4.** Click the:
  - a. Save button to save changes that have been made
  - b. Cancel button to cancel the changes that have been made
  - **c. Restore Defaults** button to restore to the system default settings

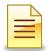

**NOTE**: The UIN and Last Name cannot be moved from the selected columns.

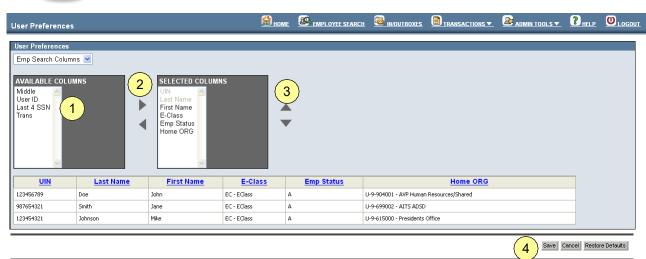

Figure 30: User Preferences - Employee Search Columns

#### User Preferences - In/Outbox

The In/Outboxes, over time, will begin to populate with a great deal of transactions. As users scroll down the list of transactions, they will be able to apply a particular setting that allows the column headers to be locked in place when the In/Outboxes are accessed.

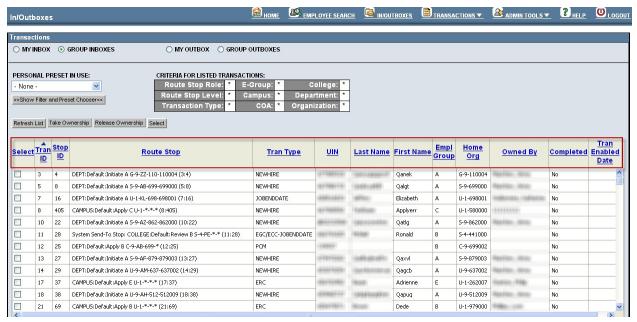

Figure 31: In/Outbox Column Headers

When the In/Outbox option is selected under User Preferences, the screen will refresh and users will be able to indicate as to whether or not they want fixed headers on the In/Outboxes. In order to do this, users will:

- 1. Check/uncheck the box under the **Setting** column to indicate whether or not they want fixed headers
- 2. Once the user has made the selection, they will:
  - a. Click the Save button to save the changes made
  - b. Click the Cancel button to cancel the changes made
  - c. Click the Restore Defaults button to restore to the system default settings

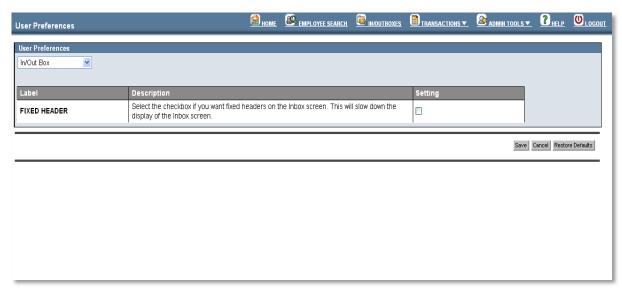

Figure 32: User Preferences - In/Outbox

#### User Preferences - In/Outbox Columns

If the In/Outbox Columns option is selected, the screen will refresh and users will be able to choose which columns will be displayed in the In/Outboxes.

- The **Available Columns** contains columns that are not currently
- displayed. The **Selected Columns** contains columns that are currently being displayed.

In order to move items from Available Columns to Selected Columns:

- 1. Click the item(s) under **Available Columns** to be moved (to select more than one item, hold the CTRL key on the keyboard when selecting the items).
- 2. Click the arrow button to move the items
- 3. Once the items have been moved from **Available Columns** to **Selected Columns**, the upand down directional arrows can be used to order the items in Selected Columns accordingly.
- 4. Click the:
  - a. **Save** button to save changes that have been made
  - b. Cancel button to cancel the changes that have been made
  - c. Restore Defaults button to restore to the system default settings

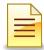

**NOTE**: The Select, Tran ID, Stop ID, Route Stop, Tran Type, and UIN cannot be moved from the Selected Columns.

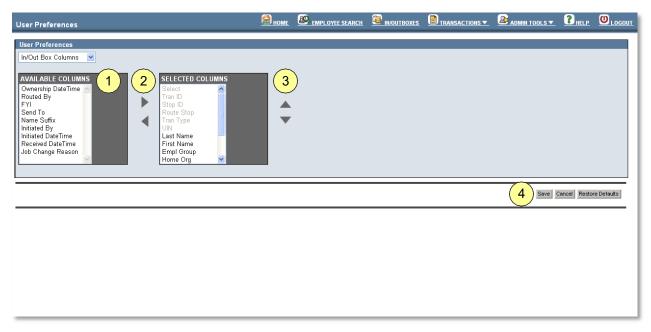

Figure 33: User Preferences – In/Outbox Columns

#### Using the Online Help Feature

The **Online Help** feature houses information pertaining to the many functions of the HR Front End. The **Online Help** feature is accessible to users by simply clicking the **Help** link in the navigation menu.

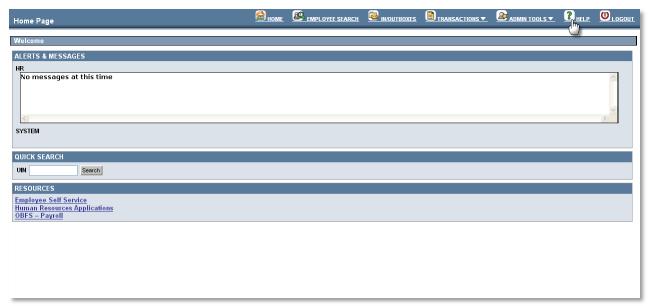

Figure 34: Accessing Online Help

Once the **Help** link is clicked the **Online Help** tool appears. Online Help is divided into three sections:

- a. Navigation Pane
- **b.** Toolbar
- c. Content Pane

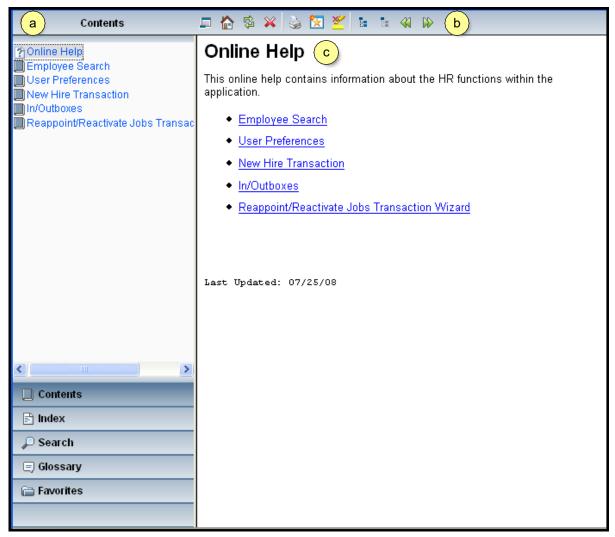

Figure 35: Online Help Sections

#### Online Help - Navigation Pane

The **Navigation Pane** allows users to navigate to and from different sections of the Online Help feature. The **Navigation Pane** contains:

- a. Contents displays contents that users will encounter in the HR Front End
- b. Index provides a topical index to content in the HR Front End
- c. Search allows users to search for HR Front End content within the Online Help Tool
- d. Glossary provides a glossary of terms that are encountered in the HR Front End
- e. Favorites houses the item(s) that a user declares as a favorite for quick reference

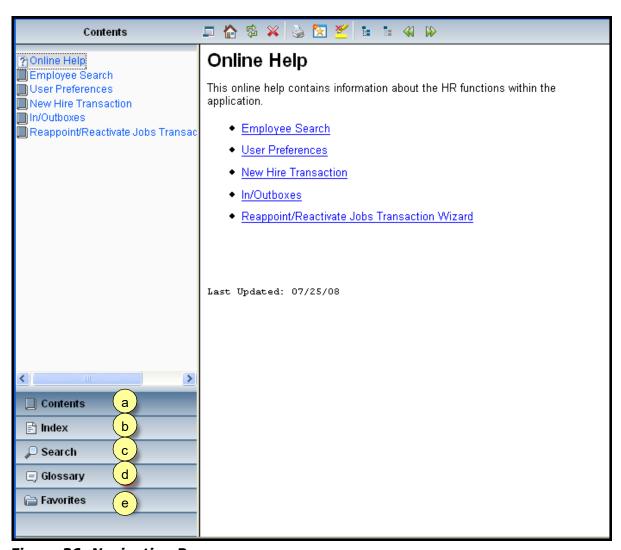

Figure 36: Navigation Pane

#### Online Help - Navigation Pane - Contents

The **Contents** section in the Navigation Pane contains information pertaining to the section in the HR Front End that is being accessed. The contents will be listed in the left-hand pane. Once the user clicks on a particular content item, it will be displayed in detail in the right-hand pane.

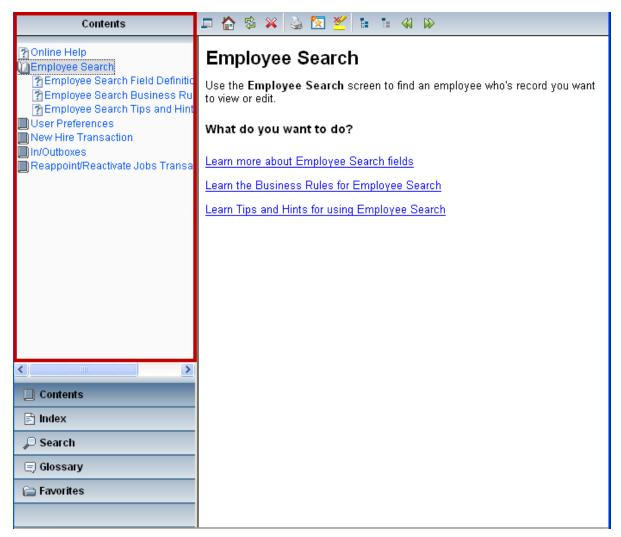

Figure 37: Navigation Pane - Contents

#### Online Help - Navigation Pane - Index

The **Index** section contains a substantial list of topics that pertain to the HR Front End application. If the user needs to search for a particular topic, they may do so by typing the term(s) in the text box to search for that topic within the Index feature. Once the topic of choice has been located and selected in the left-hand pane, the topic(s) is displayed in detail in the right-hand pane.

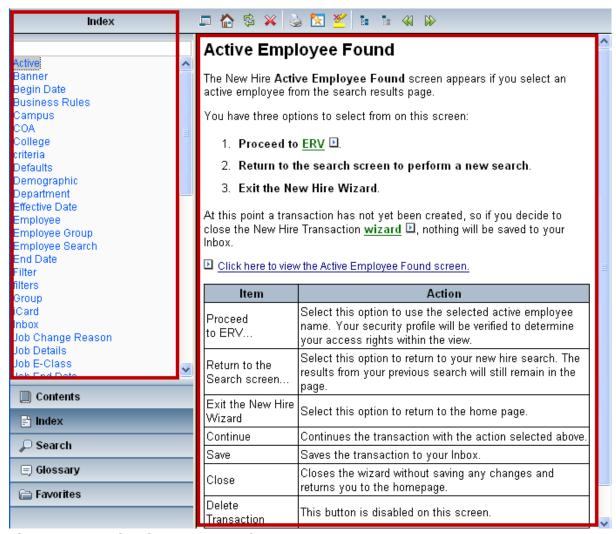

Figure 38: Navigation Pane - Index

#### Online Help - Navigation Pane - Search

The **Search** section allows users to search for a specific topic(s) pertaining to the HR Front End application. Once the user enters the search criteria into the text box and clicks the search button, the results will populate in the left-hand pane. The items listed will be ranked by relevance. To access any of these topics in detail, the user will click the item in order to populate the right-hand pane with details pertaining to the topic(s) selected.

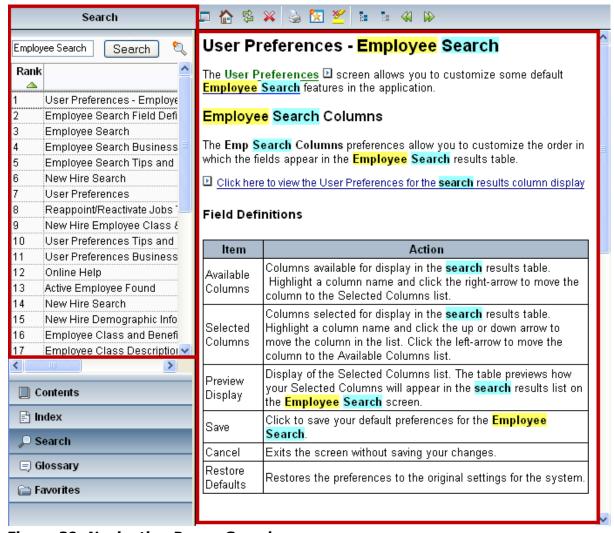

Figure 39: Navigation Pane - Search

### Online Help - Navigation Pane - Glossary

The **Glossary** section contains terms that users will encounter in the HR Front End application and their definitions. Unlike previous features mentioned. The terms selected in the glossary will remain contained in the left-hand pane of the Online Help feature.

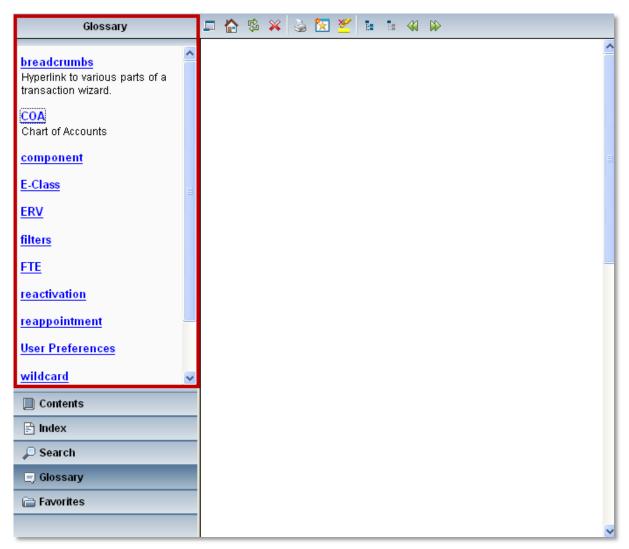

Figure 40: Navigation Pane - Index

# Online Help - Navigation Pane - Favorites

The **Favorites** section allows users to view any searches or topics that they have marked as favorites while using the Online Help tool. In order to delete a favorite topic or favorite search, users simply need to check to the box next to the topic/search that they wish to delete, and then click the red 'X'.

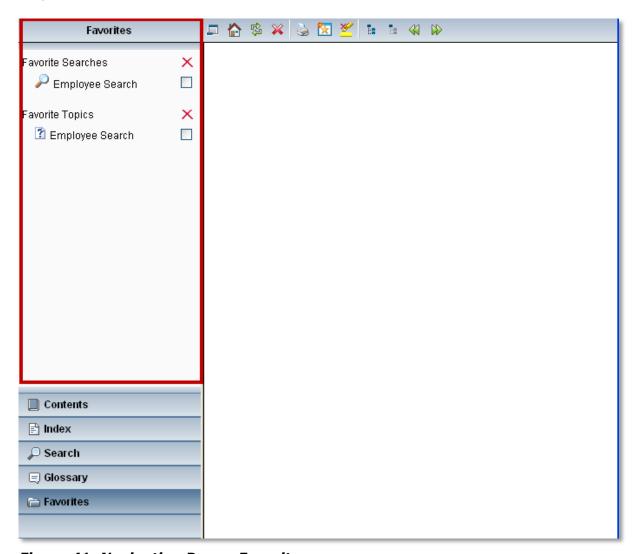

Figure 41: Navigation Pane - Favorites

#### Online Help - Toolbar

The **Toolbar** provides additional tools for the user's assistance while using the Online Help tool. Users will encounter the following items on the toolbar:

- a. Hide/Show Navigation Area clicking this icon will either hide or show the navigation area
- b. Go to Home Page clicking this icon will take users to the home page in Online Help
- c. Refresh clicking this icon will refresh the contents displayed
- d. Stop clicking this icon will stop the action that is currently being performed
- e. Print clicking this icon will allow users to print the information that is being displayed
- f. Add Topic to Favorites clicking this icon will add the displayed topic to the favorites section
- g. **Add/Remove Search Highlighting** clicking this icon will add or remove search highlighting (which highlights a specific term(s) in the Online Help tool)
- h. Show Expanding Text Effects clicking this icon will display
- i. Hide Expanding Text Effects clicking this icon will display
- j. Back clicking this icon will take users back one screen
- k. Forward clicking this icon will take users forward one screen

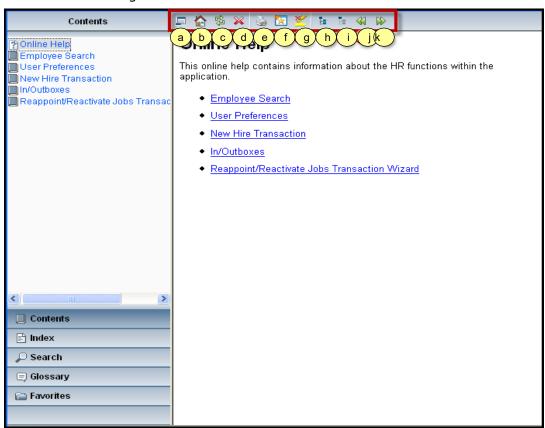

Figure 42: Online Help - Toolbar

#### Online Help - Content Pane

The **Content Pane** will populate with the selected item(s) that the user selected in the Navigation Pane. This content will change as the user changes the content chosen in the Navigation Pane.

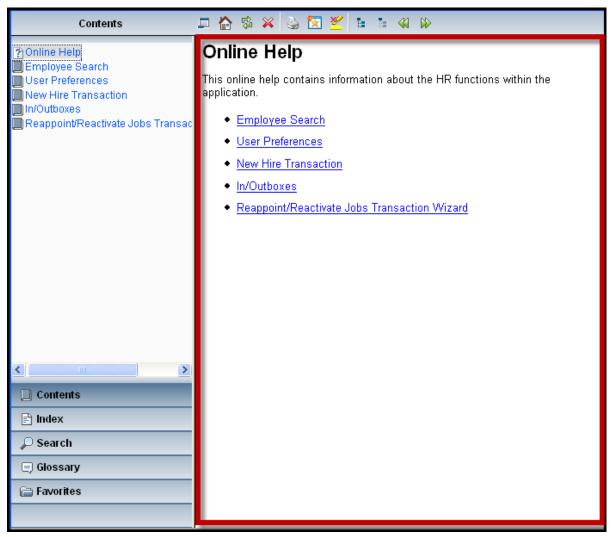

Figure 43: Online Help - Content Pane

#### Appendix - Doc Attach: Acceptable Doc Types

By default, files not natively supported by WX (for example, files other than TIFF, Windows bitmaps, TGA, RTF, JPEG, GIF, PCX, and DCX) are imported as foreign files. WX pages that have been imported as foreign files are represented in WX by an icon, <u>and</u> require a third-party viewer (or activation of foreign file export using the KeyView Viewer) to display the contents of the page.

For example, if a user adds a Microsoft Word document to WX as a new document, a Word icon would appear as the WX page. Users would then double-click the icon to launch Microsoft Word and to view the document. PDF support is available with WX, but users must download the WebXtender Adobe Component to view PDF documents in their native format.

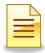

#### Note:

- If you are having trouble viewing a document using Acrobat 6.0, try opening Acrobat 6.0 manually once before retrieving the document using WX. By default, text pages are imported as foreign files.
- WX does not support progressive JPEGs. Importing a progressive JPEG into WX will result in the file being imported as a foreign file.

#### THIS PAGE INTENTIONALLY LEFT BLANK